# *Cintiq Pro 27" Monitor Color*

## *Reset Cintiq Display settings <sup>1</sup>*

First, you must reset the Cintiq to factory default settings. You should do this every time you use the machine. The display controls are located on the back of the monitor.

1. Press the middle button on the back of the device to open the built-in display settings menus

2. Using the ExpressKeys on either side to select "Display Settings", navigate menus and select options.

#### 3. Select Reset

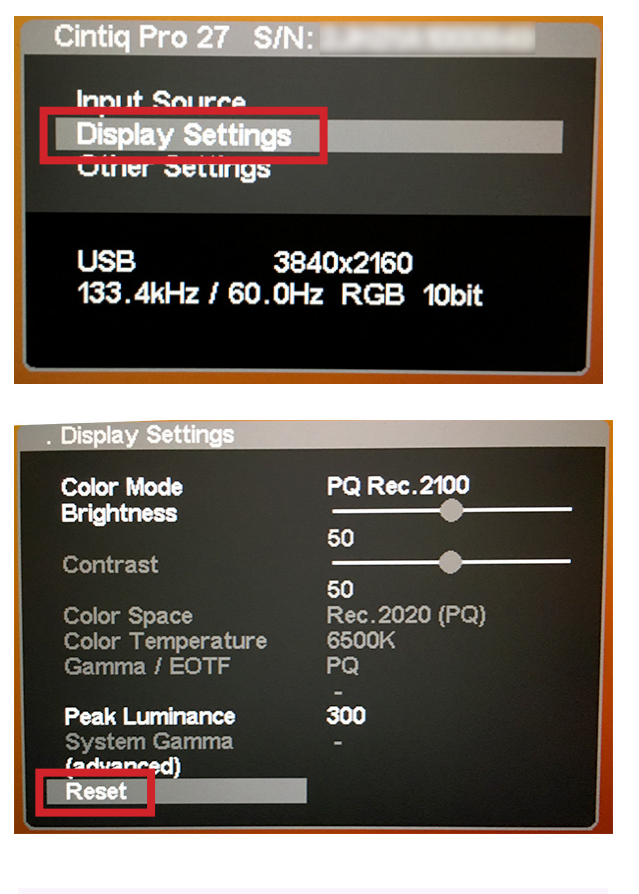

4. When finished, press the middle button on the back of the monitor again to close the built-in display settings menus.

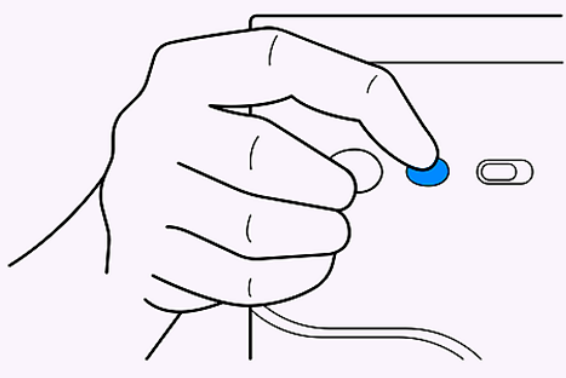

# *<sup>2</sup> Copy Profile*

Open up your Library > ColorSync > Profiles folder.

By default the library folder is invisible. To reveal your Library hold down the option key while selecting the Go pulldown menu in the finder.

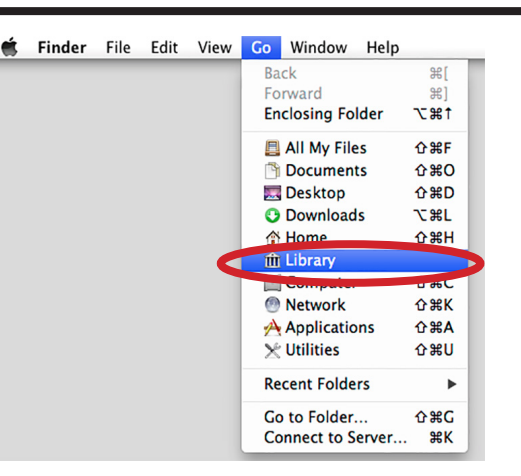

Copy the downloaded ICC profile from Local Scratch > \_color\_profiles > to your Library > ColorSync > Profiles folder

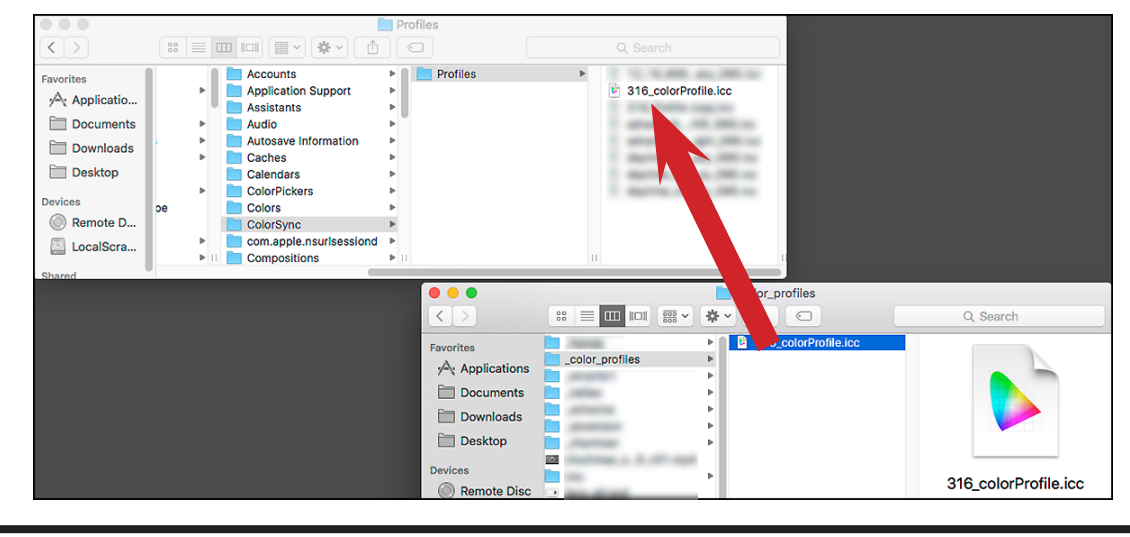

## *Apply Profile*

1. Launch System Preferences from the top left apple menu.

2. Select Displays

*3*

3. Click on the Color Profile pull-down and select the desired profile

High Dynamic Range should be set to **OFF** 

Close System Preferences

\*Setting the Color profile is machine specific. You will need to check that your profile has been correctly applied every time you log in.

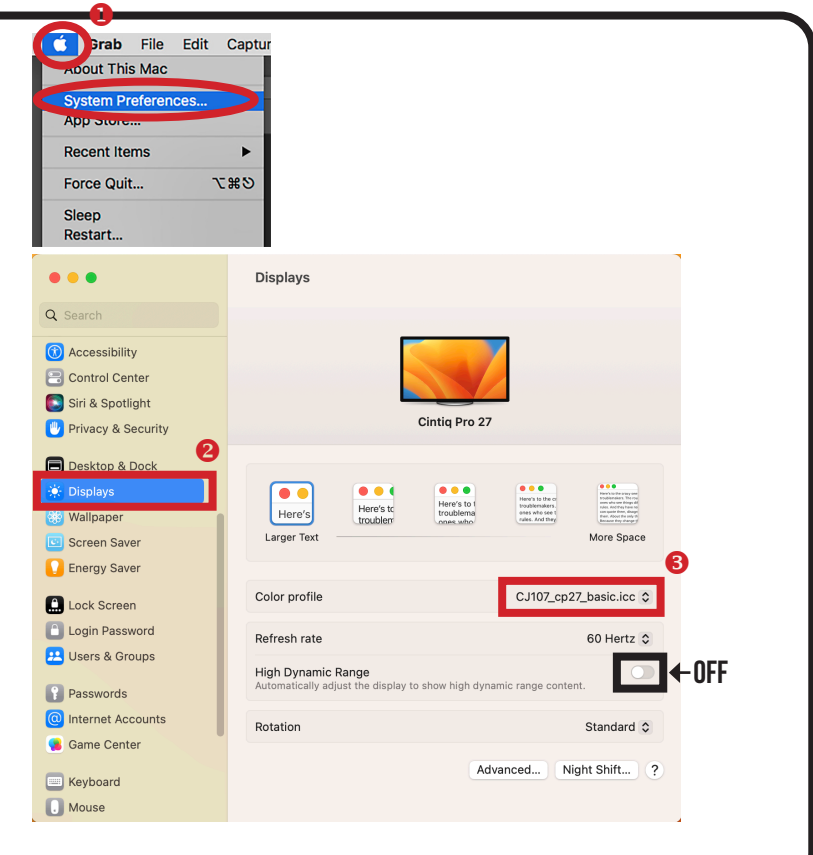